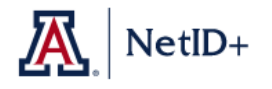

## **UA NetID+ STEP-BY-STEP INSTRUCTIONS:** Logging into UA NetID+ Using Cell Phone Text Messaging

After you are enrolled in NetID+, you will follow this procedure for logging into applications secured by NetID+.

1. You will be redirected to the **UA NetID WebAuth** login page, as usual. Enter your **UA NetID** and **password** and click **Login**.

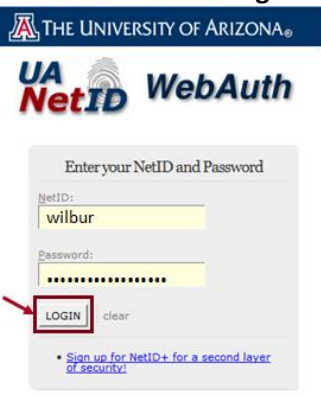

2. You will then see the following screen for your second factor of authentication.

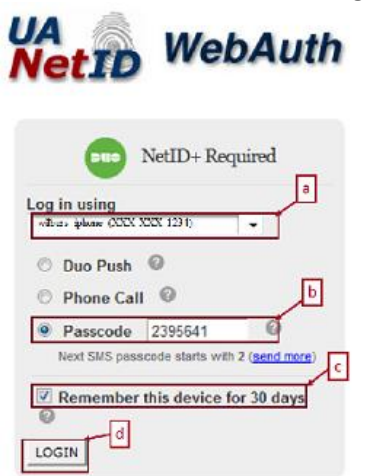

- a. There is a **dropdown list** that you can use if you have more than one device registered. In this case, we will enter a passcode received via text message on a cell phone.
- b. Click the **Radio Button** by **Passcode**, and enter a **Passcode** that has been sent to your phone via text message. These codes are sent 10 at a time, and you will be prompted with the number of the next code you should use.
- c. If you would like to save your credentials for the current computer you are using, click the **Check Box** by **Remember this device for 30 days**.
- d. Click **Login**.

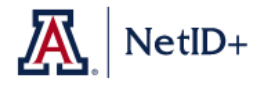

*NOTE: If you need more passcodes sent to your phone, click send more. You will receive a text message with 10 more passcodes.*

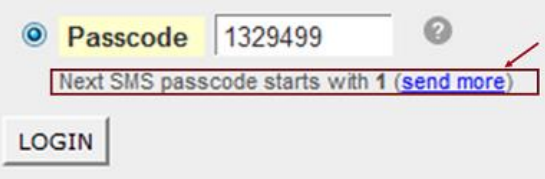

3. The following will appear on your computer screen, indicating that you have logged in successfully with NetID+:

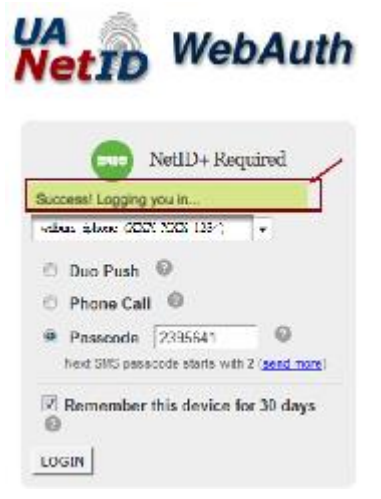

4. You will now be directed back to the application for which you entered your credentials.